# **Manual Download Option Windows Computer with Transfer to an iPod**

This document assumes you have already registered for an account and updated your account settings. All checkouts and account updates are done on this website, you may wish to save it as a favorite on your computer. <http://statelibraryofks.oneclickdigital.com/>

## **Checkout a Book**

Manual download can only use one type of audiobook file (Digital Rights-> Non Protected). Here is a way to find a compatible book right now.

- 1. On the OneClick website, choose *Advanced Search* from *Browse*.
- 2. Set at least the first two:
	- a. All Digital Rights Non-Protected
	- b. All Availability Available
	- c. All Genre- can pick a subject (Mystery, Biography, etc) to narrow down to the type of book you like from the start.
- 3. Click search. This will show you all books that are the correct format and available to check out right now.

From here, you may wish to use these features:

- o *Sort By* (above first book cover) switched to "Date Added" shows the newest added books first,
- o *List View* button (upper right of book covers, looks like black lines) to show the books with part of their summary (so you do not have to click on each book to see what it is about),
- o *Refine Search* bar (far left) to narrow down your search further (if you did not set a genre or other option initially).

When you find a book you want, click on the cover. Use the *Checkout Now* button to check out the book.

### **Download a Book to the Computer**

*Internet Explorer on Windows 7 is used for this example. If you have Windows XP, some of these screens may be slightly different (buttons on the left side instead of the top of the window).*

- 1. Check out a book (or download a book already checked out from *My Collections*).
- 2. Your browser will want to know what to do with the zipped (compressed) book files. Choose to "Save As" to your computer desktop, where it is easy to find.
- 3. The book will begin downloading, and will tell you when it is done. Click "Open."

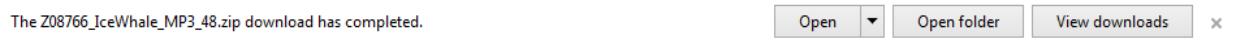

4. This will open a window showing the downloaded files. Click *Extract All Files.*

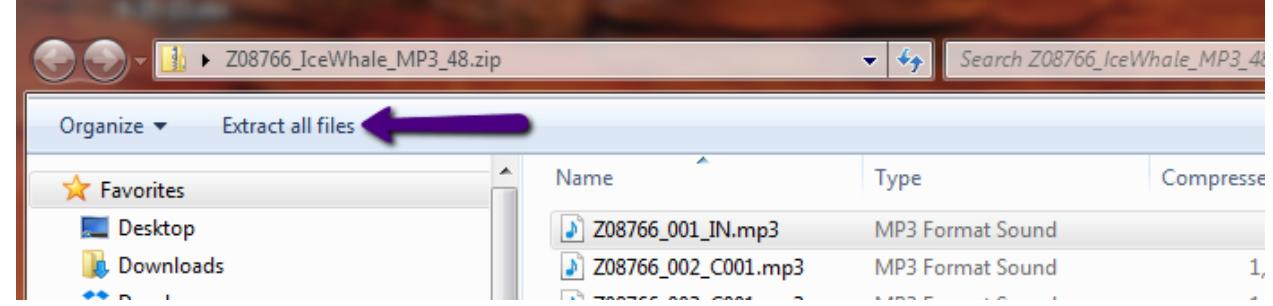

- 5. A *Select a Destination and Extract Files* box pops up. Since the original folder is on the desktop, this will go to the same place. Click *Extract.*
- 6. A new window will open showing the uncompressed book files. These are the ones we can use.

### **Transfer a Book to an iPod**

You may use any method you like to get the book files on the iPod through iTunes. Some people prefer making a playlist of the book files, then move the playlist to the device. We have given instructions for the easiest method with one book.

- 1. Plug your iPod in, and open iTunes.
- 2. Click on the name/icon of your iPod to select it (usually in upper left side).
- 3. Click on the "On this iPod." It will default to the Music section.
- 4. Go back to the folder of uncompressed audiobook files. Highlight all of the files.
- 5. Drag and drop the highlighted files into the music section of the iPod.
- 6. You will see the iPod copy these files. When finished, all of the book files will have a checkmark next to them. Due to the numbering system of the files, they will be in order.
- 7. Click the blue "done" button, then eject the iPod from iTunes.

### **What else?**

#### **Playing the Book on the iPod**

You will find the book available to use in *Music* under *Albums* and the order of the files will be correct (as long as shuffle is not on).

#### **Finished with a Book**

- 1. Return the book on your account:
	- a. Login to the OneClick site.
	- b. Go to *My Account* (under *Browse*).
	- c. Click on the X in the upper right corner of the book to return it.
- 2. Delete the downloaded book files from your computer/device/iTunes.